# **DS-K2600 Series Access Controller EHome configuration**

#### **Operation Process**

- 1) Add device through TCP/IP.
- 2) Modify network center setting
- 3) Modify uploading mode
- 4) Add device again through EHome protocol (not support sync face picture)

#### **Operation Steps:**

1. Add device through TCP/IP.

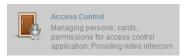

- a) Open Access Control module, click
- b) Add device from list in the bottom, if the device is not activated, please activate first.
- c) Input device nickname and activation password, select Synchronize Device Time

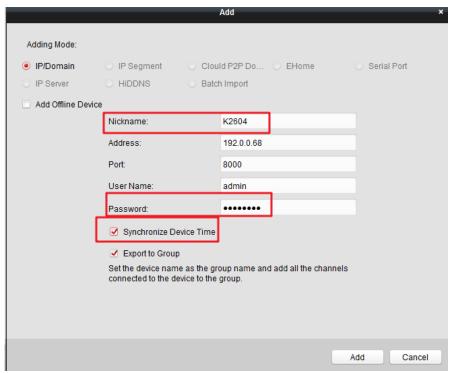

- 2. Modify network center setting
  - a) Double click device then go to network settings, modify the network center setting.
  - b) Address Type: Server domain name or IP Address

IP address: input server IP address

Port: default 7660 for iVMS-4200 client software,

Account: support any letters or digit, then click Save, it will prompt succeed.

### **DS-K2600 Access Controller EHome configuration**

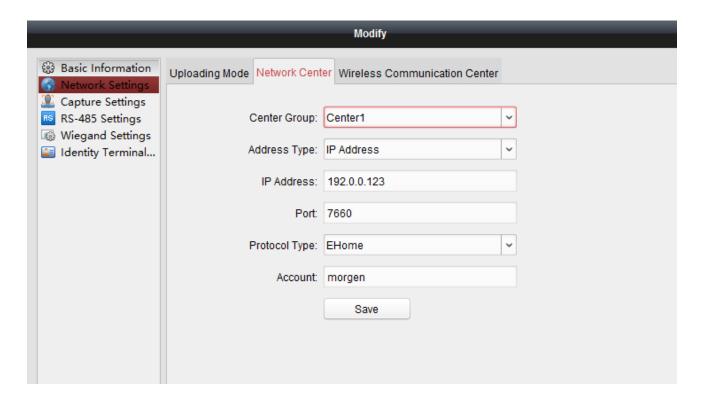

## 3. Modify uploading mode

a) Select Uploading Mode, and select Enable, Main Channel select N1, and click Save, it will prompt succeed.

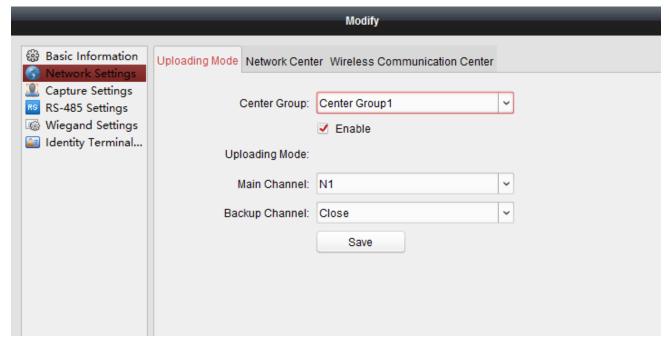

- 4. Add device again through EHome protocol
  - a) Delete the device from list which is added just now.
  - b) Click add and input nickname and Account, and select Synchronize Device Time, click Add and it will prompt succeed.

# **DS-K2600 Access Controller EHome configuration**

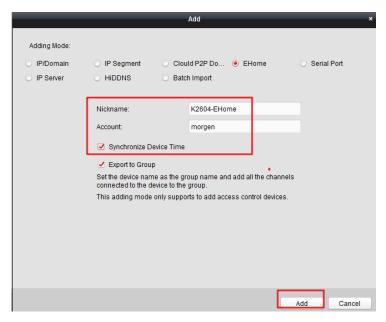

c) If add successfully, we can find device serial number and device online status from list. Other operations are the same.

### **Suitable Models:**

| Model    | Description                   |
|----------|-------------------------------|
| DS-K2601 | Single door access controller |
| DS-K2602 | Two door access controller    |
| DS-K2604 | Four door access controller   |